# Weka: Software-Suite mit Maschineller Lernsoftware

Caroline Sporleder

Computational Linguistics Universität des Saarlandes

Sommersemester 2011

<span id="page-0-0"></span>21.04.2011

#### Erste Schritte

#### Waikato Environment for Knowledge Analysis

- **•** entwickelt von der University of Waikato. Neuseeland
- Software-Suite mit verschiedenen Lernverfahren, Software zur Datenvisualisierung etc. (siehe Witten & Frank (2000) Buch im Semesterapparat)
- **o** gut geeignet, um mit versch. Verfahren zu experimentieren und ein Gefühl für verschiedene Techniken zu bekommen
- **•** für ernsthafte ML-Experimente gibt es bessere Alternativen
- Version 3.4 (die Buchversion!) kann hier runtergeladen werden: [http://www.cs.waikato.ac.nz/ml/weka/index\\_](http://www.cs.waikato.ac.nz/ml/weka/index_downloading.html) [downloading.html](http://www.cs.waikato.ac.nz/ml/weka/index_downloading.html)
- benötigt Java VM 1.6
- $\bullet$  läuft unter Windows x86 (32bit Version), Mac OS X und Linux
- eine Windows x64 (64bit Version) ist auch verfügbar ("Stable GUI Version", Weka 3.6)

# Erste Schritte (2)

- entpackt das zip-Archiv (z.B. unzip weka-3-4-18.zip)
- lest README in dem Verzeichnis, das die entpackte Version enthält (z.B. weka-3-4-18), um zu erfahren, wie das Weka-GUI unter eurem Betriebssystem gestartet wird, normalerweise:
	- Windows: double-click weka.jar icon oder javaw -jar weka.jar in der Kommandozeile
	- Linux: java -jar weka.jar in der Kommandozeile
	- **Achtung:** um Weka aus der Kommandozeile herauszustarten, müßt ihr im richtigen Verzeichnis sein, d.h. dem Verzeichnis, das weka.jar enthält (z.B. weka-3-4-18)
	- Achtung: falls sich Weka irgendwann über zu wenig Speicher beschwert, könnt ihr mit -Xmx beim Starten mehr Speicher zur Verfügung stellen, z.B. für 2048 MB:

java -Xmx2048m -jar weka.jar

#### Das Ergebnis sollte so aussehen

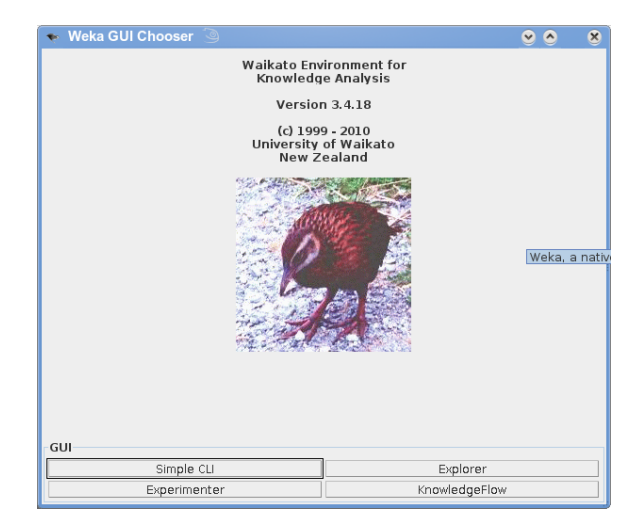

### Zum Experimentieren (1)

#### klickt auf "Explorer", dann solltet ihr das folgende Interface sehen:

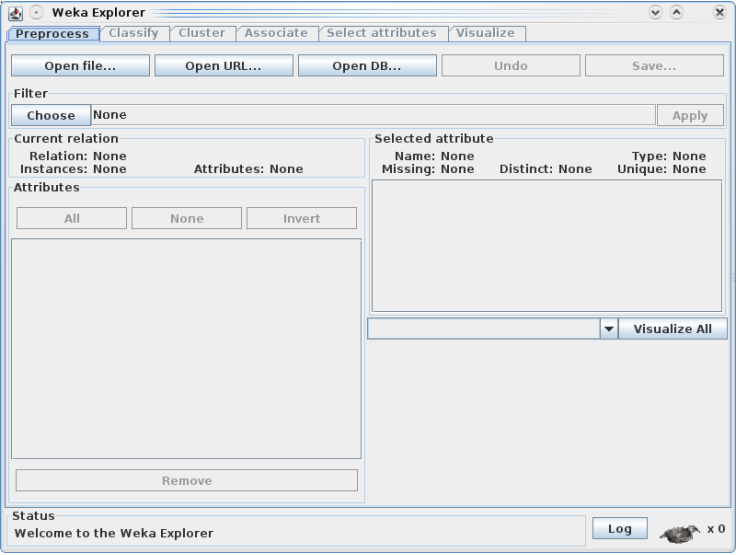

## Einfache Experimente

# Datenauswahl (1)

Klickt auf Open file... um ein neues Datenset auszuwählen, z.B. /proj/contrib/weka-3-4/data/weather.nominal.arff Das Dialogfenster sieht so aus:

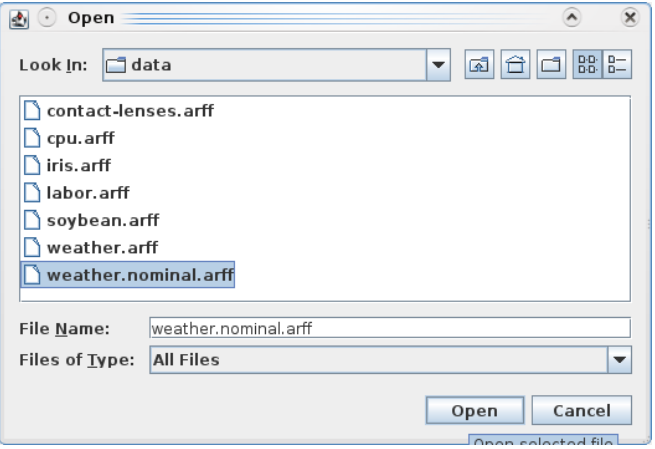

# Datenauswahl (2)

Nachdem ihr weather. arff ausgewählt habt, sieht das Explorer Fenster so aus:

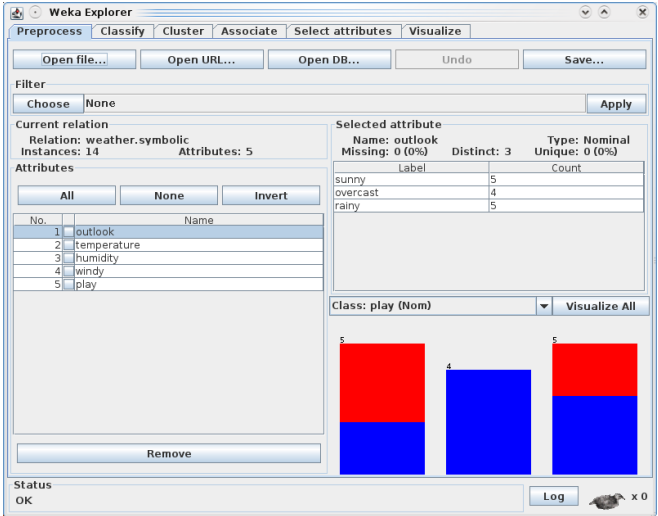

## Datenauswahl (3)

Im Bereich Attributes (links unten) sind die verschiedenen Attribute aufgelistet (einschl. der Ausgabeklasse, hier play). Wenn ihr auf ein Attribut klickt (hier z.B. temperature), seht ihr rechts die Eigenschaften des Attributs, z.B. wie häufig welche Werte vorkommen (unter Selected Attribute) und wie gut sie zwischen den Ausgabeklassen diskriminieren (die rot-blauen Balken rechts unten).

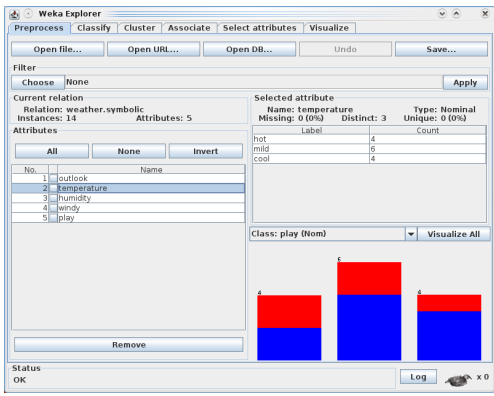

Caroline Sporleder [Weka](#page-0-0)

# Klassifizieren (1)

Oben im Explorer Fenster seht ihr verschiedene Reiter, für verschiedene Verarbeitungsschritte (Preprocess, Classify, Cluster etc.). Um einen Klassifizierer zu Trainieren und zu Testen, müßt ihr auf den Reiter Classify klicken. Das Ergebnis seht ihr unten. Unter Test options solltet ihr Percentage split mit 66% auswählen (d.h. das Datenset wird in ein Trainingsset mit 66% und ein Testset mit 44% der Daten geteilt).

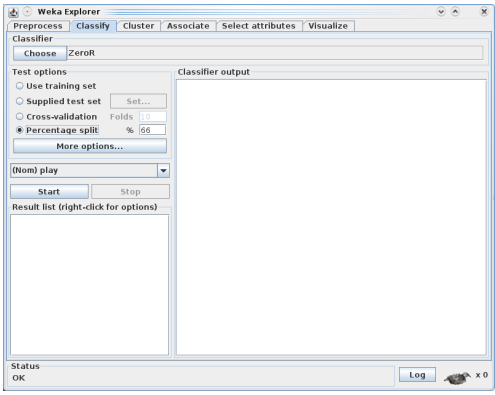

Caroline Sporleder [Weka](#page-0-0)

# Klassifizieren (2)

Mit dem Choose Button könnt ihr den Lernalgorithmus auswählen. Für Decision Tree Learning wählt trees  $\rightarrow$  J48:

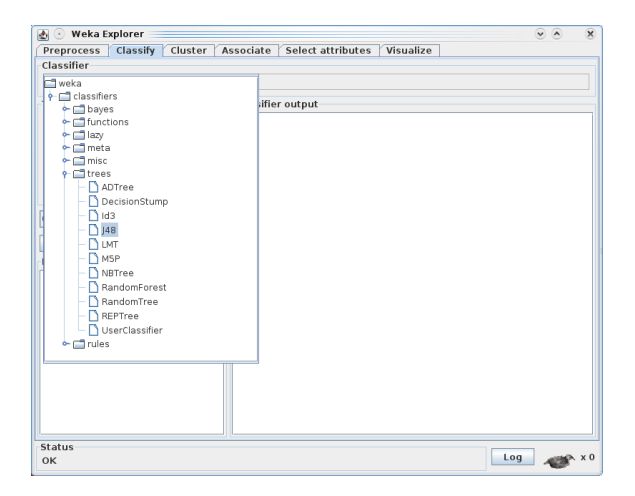

Für Naive Bayes wählt bayes  $\rightarrow$  Naive Bayes:

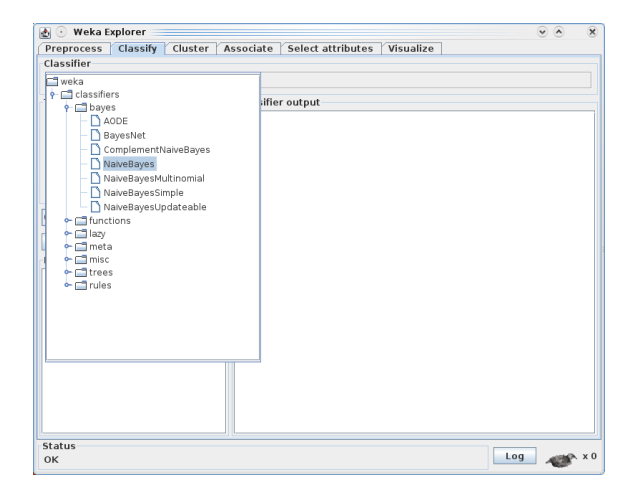

# Klassifizieren (4)

Klickt dann auf Start um den Klassifizierer zu trainieren und danach auf die Testdaten anzuwenden. Für J48 sollte das Ergebnis wie unten aussehen. Ihr könnt beliebig viele Experimente nacheinander durchführen. Über das Fenster links unten ("Result list") könnt ihr die Experimente auswählen und euch die Ergebnisse anzeigen lassen.

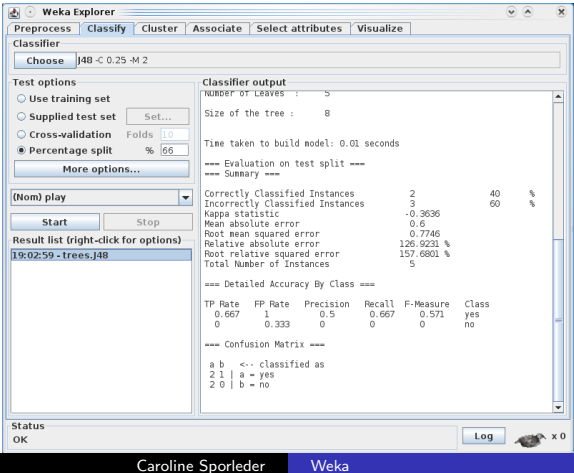

## Auswerten (1)

Im Bereich "Classifier output" (rechts) bekommt ihr verschiedene Informationen, z.B. die Accuracy des Klassifizierers auf dem Testset ("Correctly Classified Instances"):

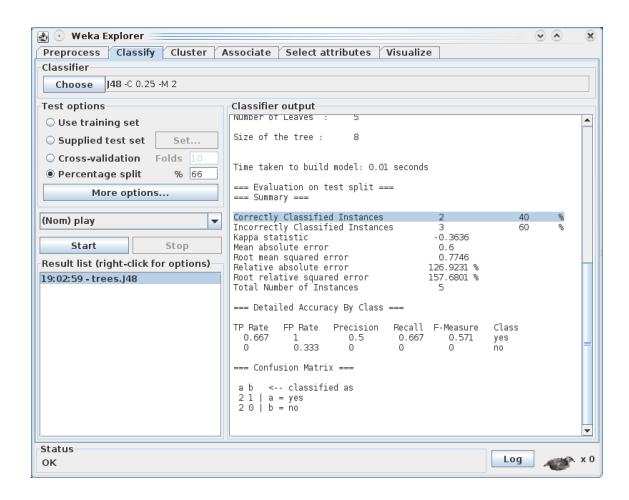

# Auswerten (2)

... oder Precision, Recall und F-Score für die einzelnen Klassen (unter "Detailed Accuracy By Class"). Darunter seht ihr auch noch die "Confusion Matrix" (welche Ausgabeklasse wie oft und in welche Richtung mit welcher anderen Klasse verwechselt wurde).

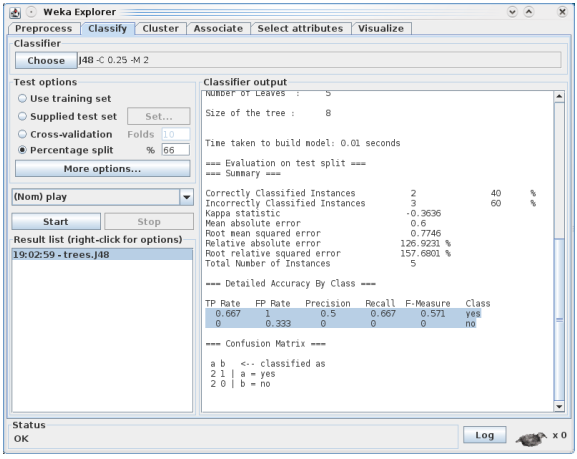

Caroline Sporleder [Weka](#page-0-0)

## Auswerten (3)

Wenn ihr einen Decision Tree Algorithmus verwendet habt, bekommt ihr, wenn ihr nach oben scrollt, auch den gelernten Baum angezeigt:

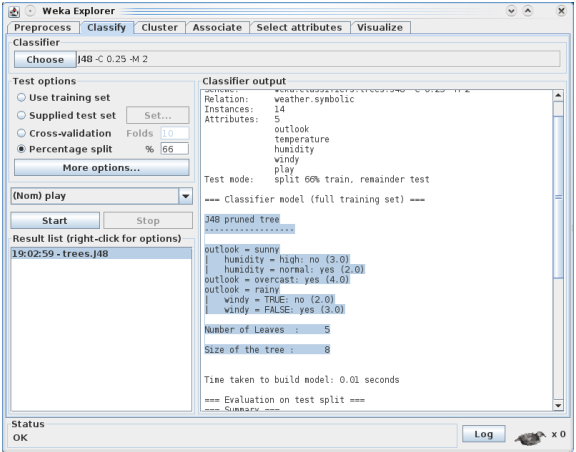

### Auswerten (3)

Wenn ihr in der "Result list" (links unten) das eben durchgeführte Experiment mit der rechten Maustaste auswählt, könnt ihr euch den gelernten Baum auch graphisch anzeigen lassen ("Visualize tree"):

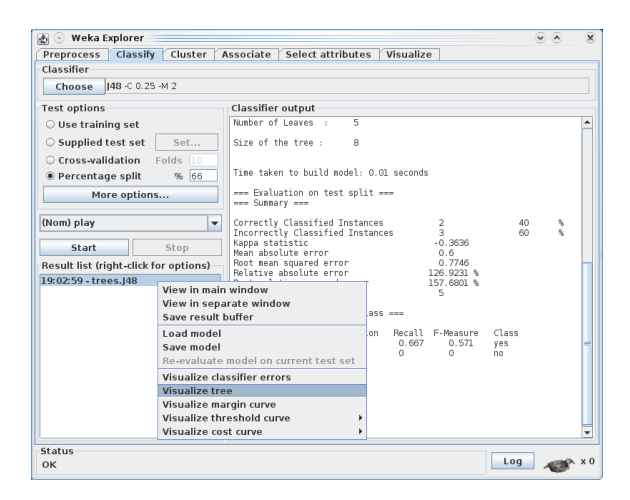

Das Ergebnis sieht dann z.B. so aus:

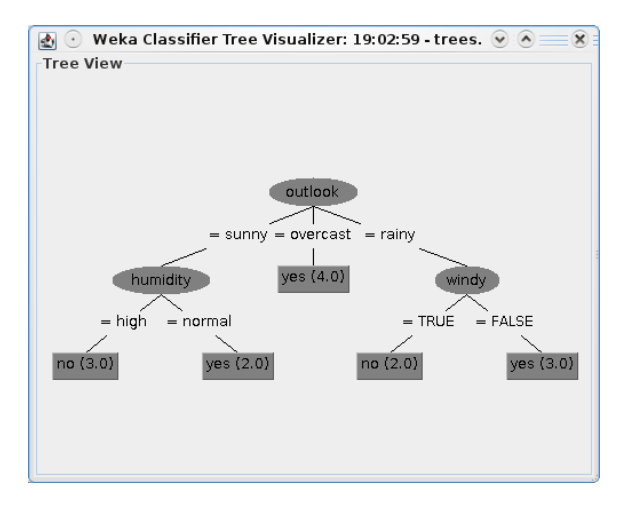

#### Die Parameter des Lernalgorithmus ändern

#### Die Parameter der Lernalgorithmus ändern (1)

Ihr könnt die Parameter der Algorithmus ändern, indem ihr im "Classify" Fenster mit der Maus rechts neben den Choose Button klickt. Dann bekommt ihr für J48 z.B. folgendes Dialogfenster:

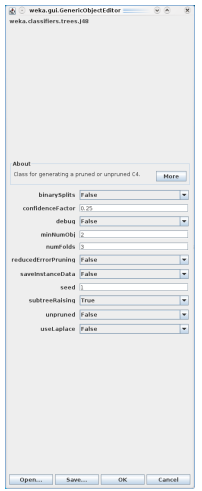

In diesem Dialog könnt ihr u.a. festlegen, ob der Baum gepruned werden soll (unpruned="False", der Default) oder ob der Baum nicht gepruned werden soll (unpruned="True"). Vergesst nicht hinterher auf OK zu klicken.

### Attribute entfernen

### Attribute entfernen (1)

Klickt den "Preprocess" Reiter oben links an. Unter "Attribute" könnte ihre einzelne Attribute auswählen, indem das Kästchen davor anklickt:

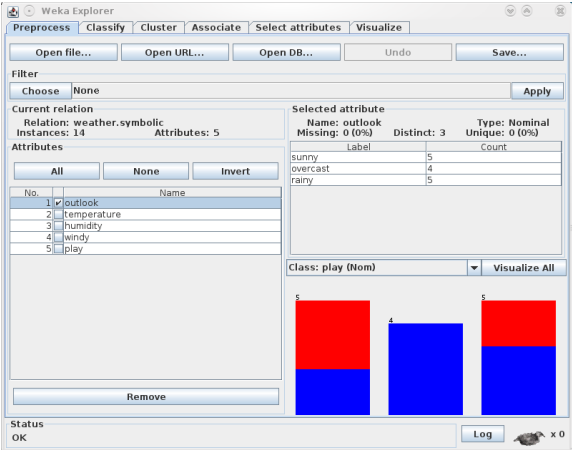

#### Attribute entfernen (2)

Wenn ihr danach Remove klickt wird das ausgewählte Attribut entfernt, d.h. bei den nachfolgenden Experimenten nicht mehr berücksichtigt. (Mit Undo könnt ihr das Attribut wieder hinzufügen.)

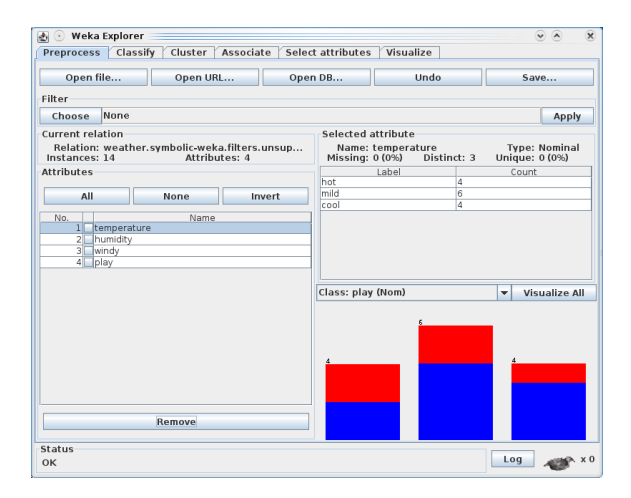

### Daten verrauschen

# Noise hinzufügen (1)

Ihr könnt das Datenset auch künstlich "verrauschen", d.h. Fehler einfügen. Dazu klickt ihr den "Preprocess" Reiter und dann den Choose Button unter "Filter". Dann wählt ihr filters  $\rightarrow$  unsupervised  $\rightarrow$ AddNoise.

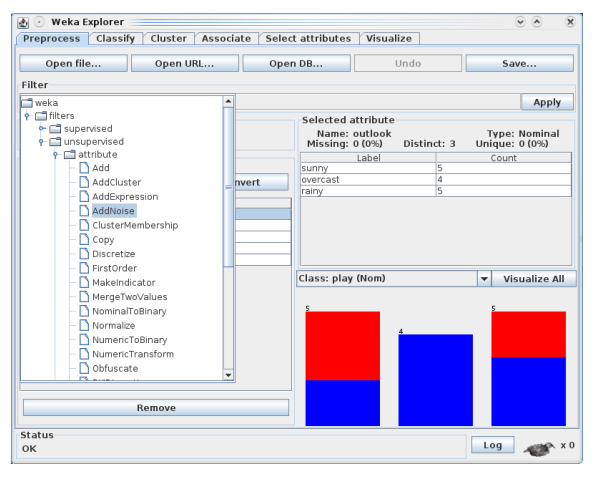

#### Danach müßt ihr den Apply Button klicken.

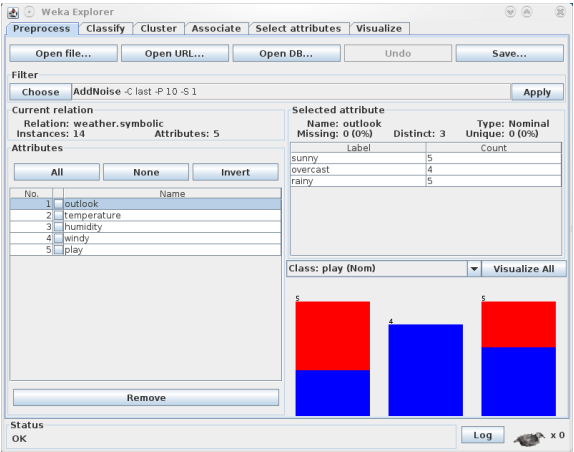

# Noise hinzufügen (3)

Wenn ihr noch genau angeben wollt, wieviel Noise ihr zufügen wollt, könnt ihr rechts neben den Choose Butten klicken. Dann bekommt ihr folgendes Dialogfenster:

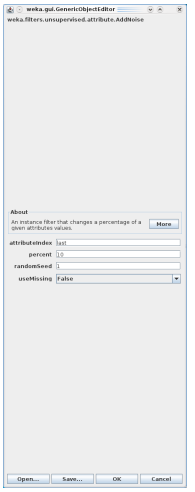

Per Default wird das letzte Attribut (d.h. die Ausgabeklasse) (attributeIndex="last") bei 10% der Instanzen verrauscht (percent=" $10"$ ). Diese Werte könnt ihr von Hand anpassen. Danach auf OK klicken und im Preprocess Fenster wieder auf Apply klicken.

# Mehr Informationen

<span id="page-32-0"></span>Genaueres zu Weka findet ihr in der Dokumentation, z.B. /proj/contrib/weka-3-4/Tutorial.pdf, oder auf der Weka Webseite (<http://www.cs.waikato.ac.nz/ml/weka/>) oder durch Ausprobieren!